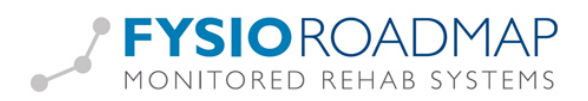

# Klinimetrie voorkeuze

## Inhoudsopgave

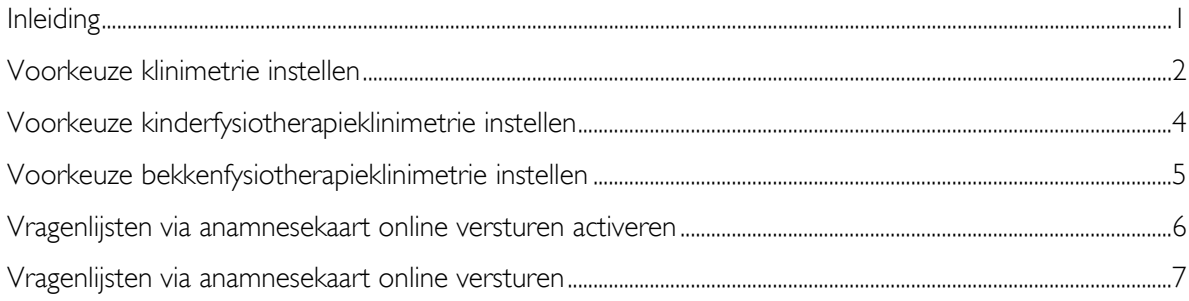

### <span id="page-0-0"></span>Inleiding

In de anamnesekaart, onderdeel "Onderzoek", is een tabblad "Klinimetrie". Standaard is dat tabblad leeg, met de mogelijkheid een nieuwe meting of vragenlijst aan te maken. Het is echter ook mogelijk per gewricht ( bij kinderfysiotherapie en bekkenfysiotherapie: per indicatie) in de stambestanden aan te geven welke vragenlijsten en/of metingen getoond worden in de anamnesekaart.

Op deze manier kunnen alle fysiotherapeuten bij hetzelfde gewricht of indicatie dezelfde metingen en/of vragenlijsten afnemen. Zo is de kans op een meting en/of vragenlijst vergeten ook een stuk kleiner.

De anamnesekaart zonder klinimetrie voorkeuze:

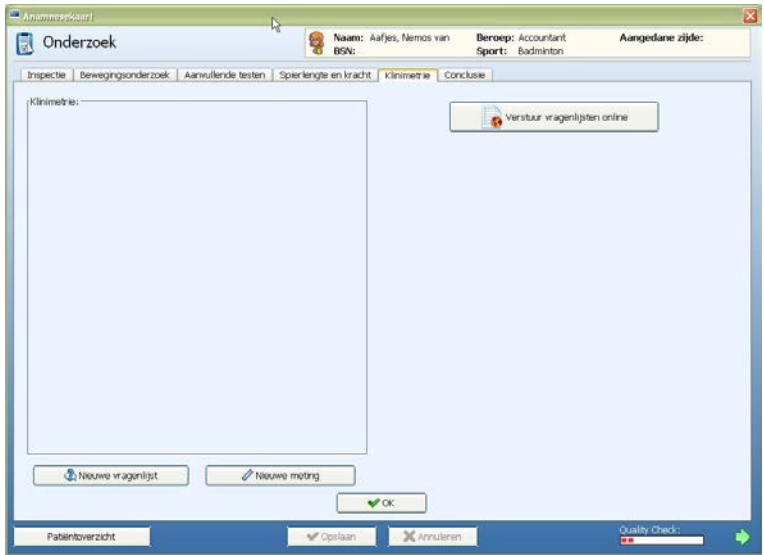

De anamnesekaart met klinimetrie voorkeuze:

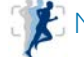

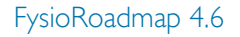

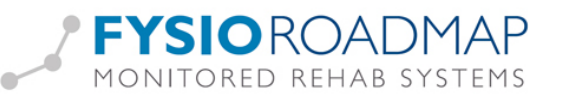

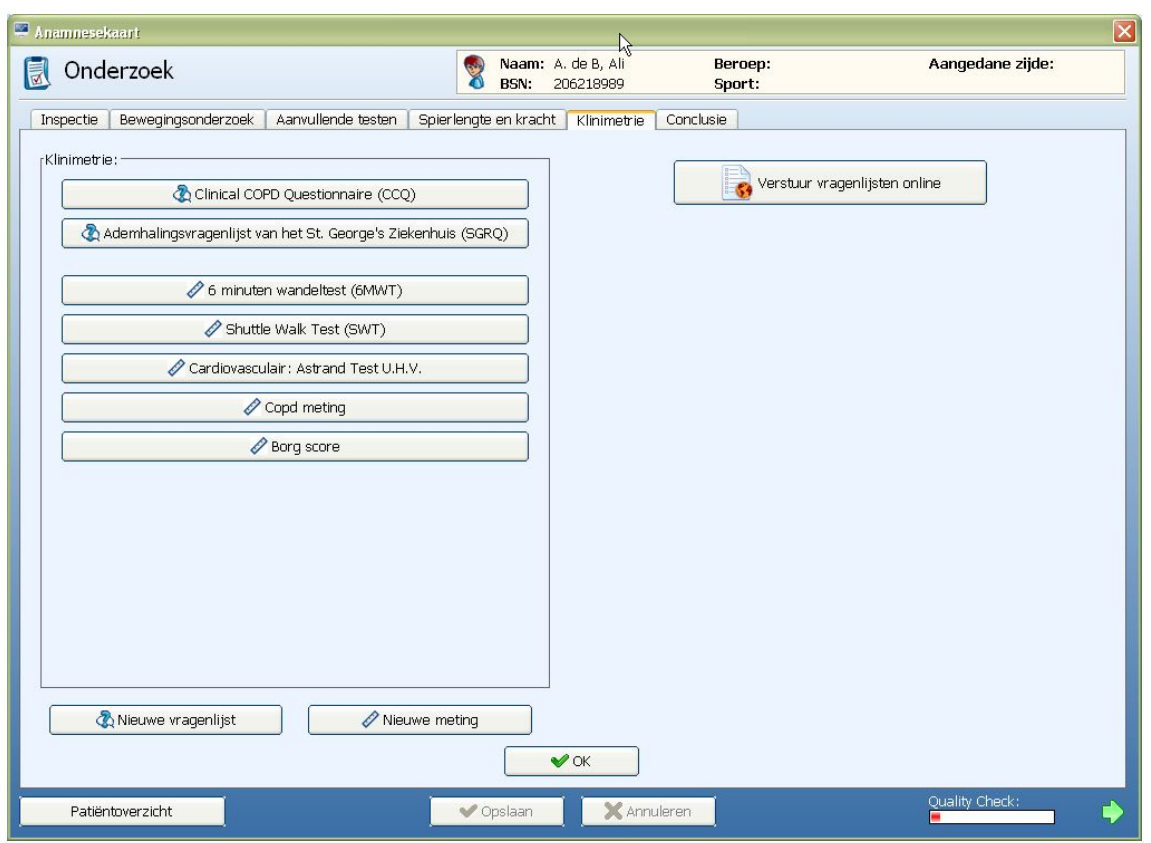

#### <span id="page-1-0"></span>Voorkeuze klinimetrie instellen

Om de klinimetrie voorkeuze in te stellen moet er op FysioRoadmap ingelogd zijn met administratorrechten.

Ga vervolgens naar Stambestanden – FysioRoadmap – Fysiotherapie – Klinimetrie voorkeuze. Het volgende scherm verschijnt:

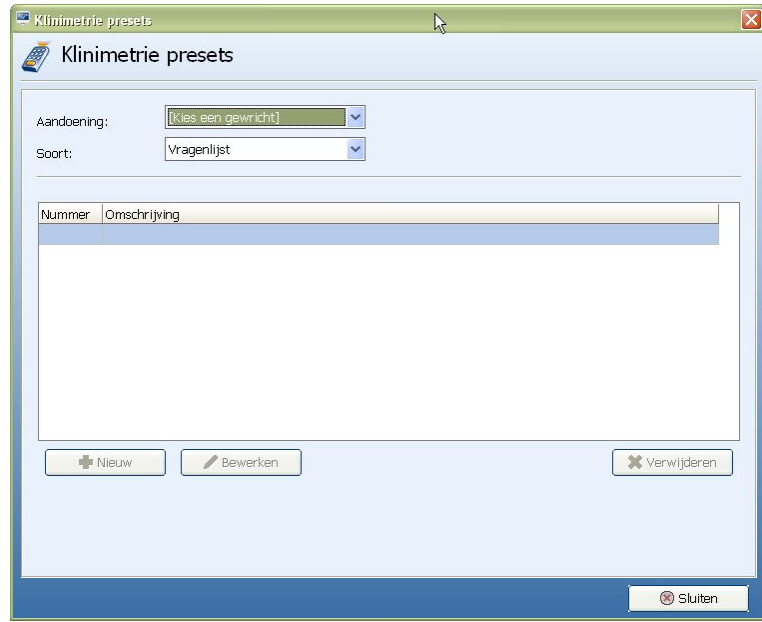

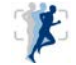

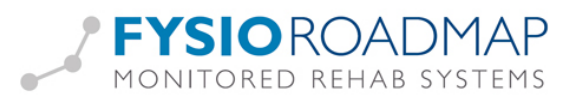

Door een aandoening te selecteren bij "Aandoening" en vervolgens de keuze te maken uit "Soort" (vragenlijst of meting) kan "Nieuw" worden gekozen.

Via "Nieuw" en dan de rechtermuisknop in het tekstveld te selecteren, kan een keuze worden gemaakt uit de beschikbare vragenlijsten en metingen.

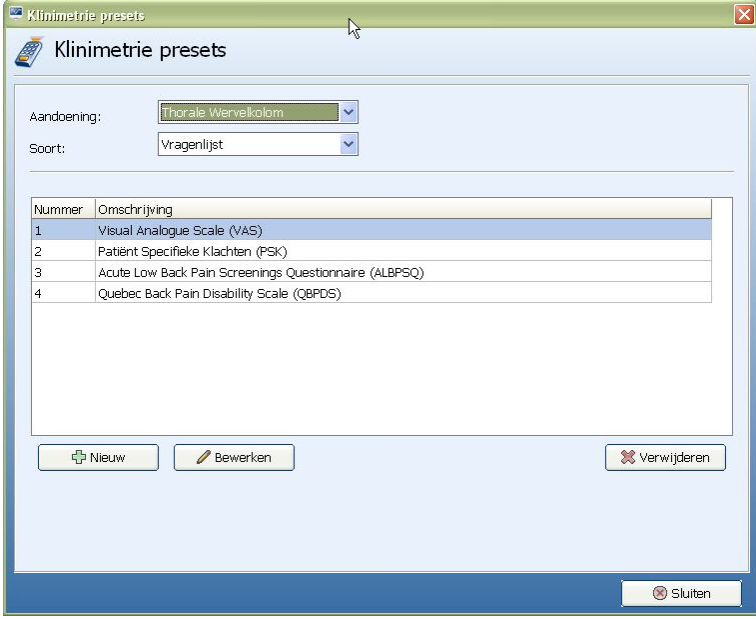

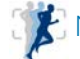

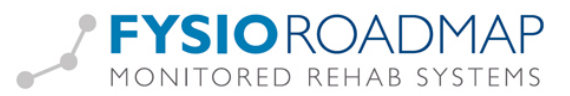

#### <span id="page-3-0"></span>Voorkeuze kinderfysiotherapieklinimetrie instellen

Om de klinimetrie voorkeuze in te stellen moet er op FysioRoadmap ingelogd zijn met administratorrechten.

Ga vervolgens naar Stambestanden – FysioRoadmap – Kinderfysiotherapie – Kinderfysiotherapie klinimetrie presets.

Het volgende scherm verschijnt:

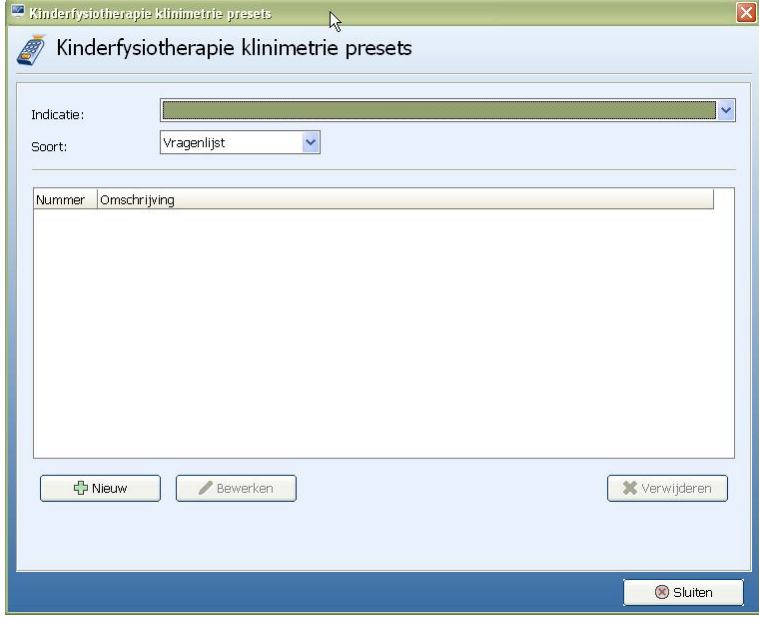

Door een aandoening te selecteren bij "Indicatie" en vervolgens de keuze te maken uit "Soort" (vragenlijst of meting) kan "Nieuw" worden gekozen.

Via "Nieuw" en dan de rechtermuisknop in het tekstveld te selecteren, kan een keuze worden gemaakt uit de beschikbare vragenlijsten en metingen.

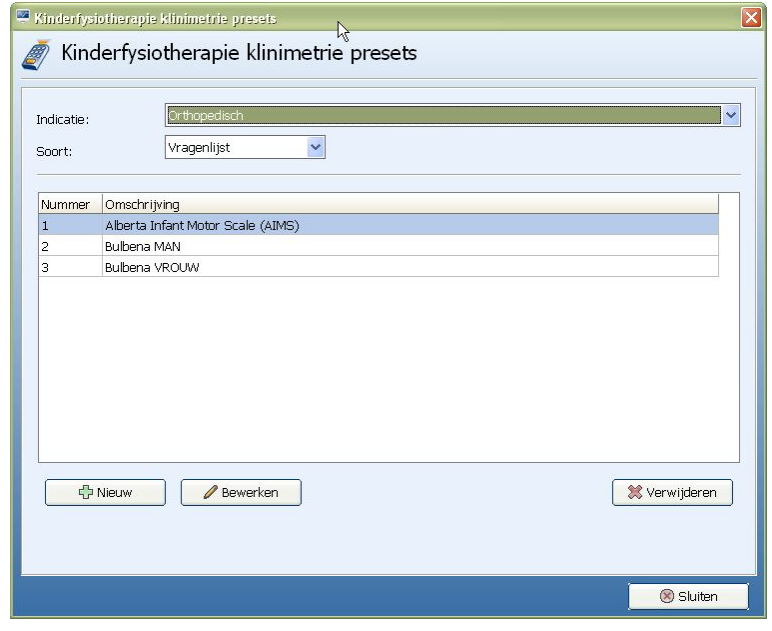

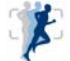

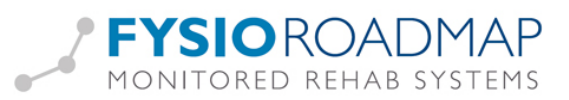

In de anamnesekaart onderdeel 3.3 komt het er dan zo uit te zien:

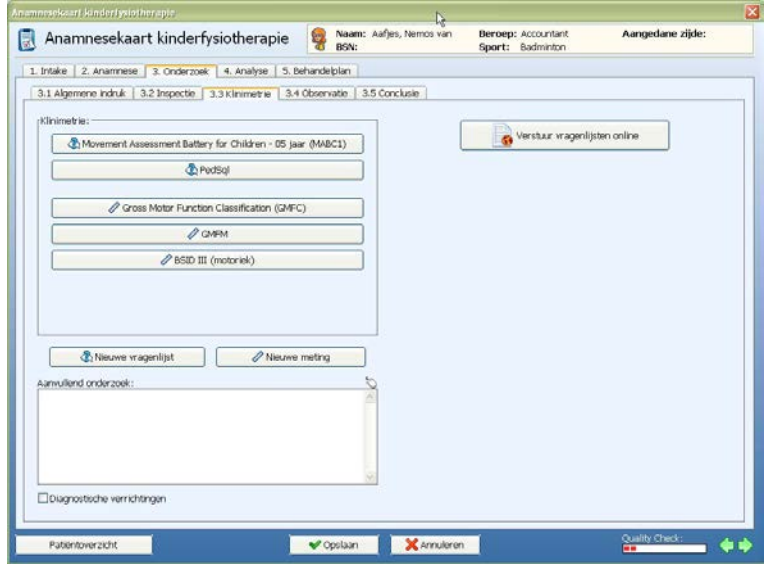

#### <span id="page-4-0"></span>Voorkeuze bekkenfysiotherapieklinimetrie instellen

Om de klinimetrie voorkeuze in te stellen moet er op FysioRoadmap ingelogd zijn met administratorrechten.

Ga vervolgens naar Stambestanden – FysioRoadmap – Bekkenfysiotherapie – Bekkenfysiotherapie klinimetrie presets.

Het volgende scherm verschijnt:

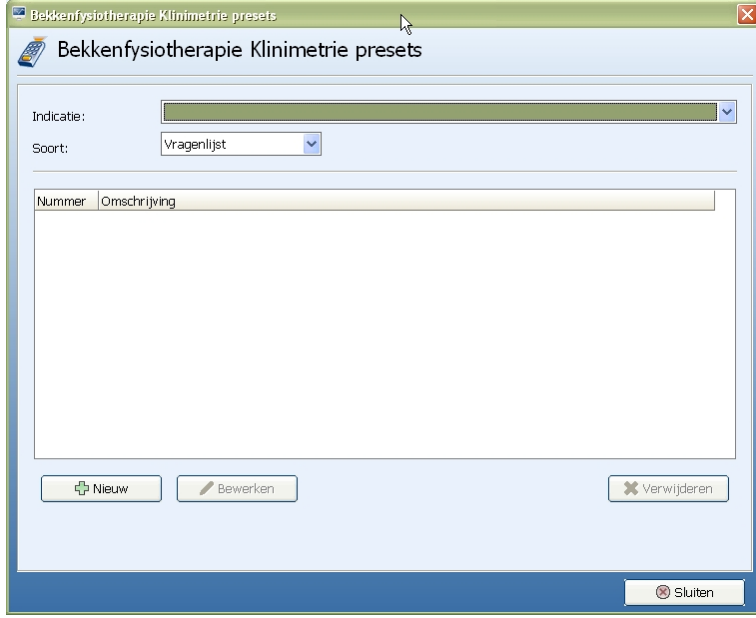

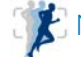

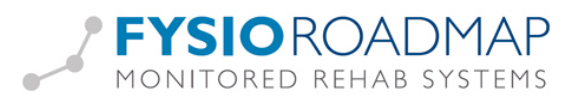

Door een aandoening te selecteren bij "Indicatie" en vervolgens de keuze te maken uit "Soort" (vragenlijst of meting) kan "Nieuw" worden gekozen.

Via "Nieuw" en dan de rechtermuisknop in het tekstveld te selecteren, kan een keuze worden gemaakt uit de beschikbare vragenlijsten en metingen.

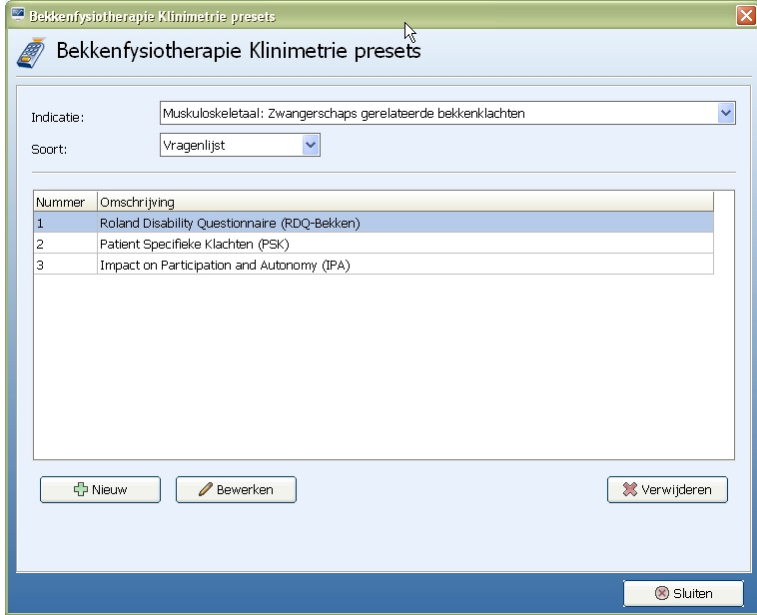

In de anamnesekaart bij het onderzoek, tabblad klinimetrie, komt het er dan zo uit te zien:

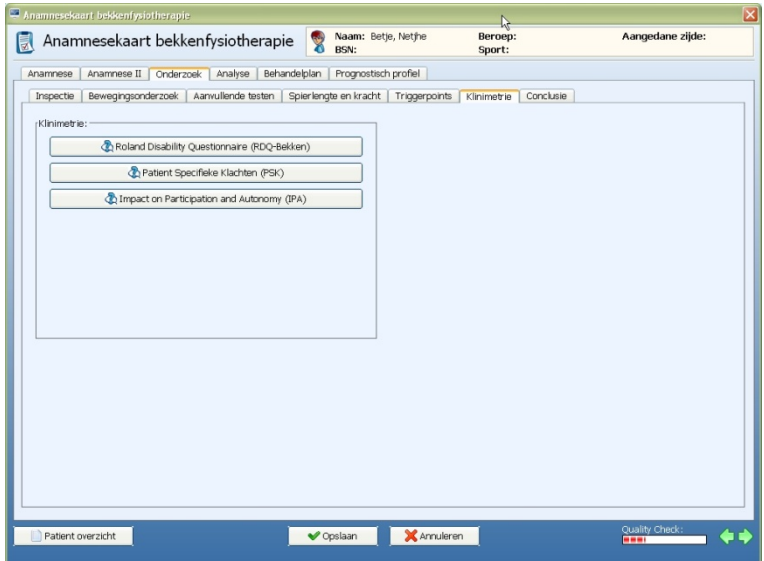

#### <span id="page-5-0"></span>Vragenlijsten via anamnesekaart online versturen activeren

In FysioRoadmap zit de functionaliteit om vragenlijsten ook online naar patiënten te kunnen sturen. De patiënten krijgen dan een e-mail met een link erin.

De link leidt naar een internetpagina waarop de vragenlijst staat. Als de patiënt deze volledig heeft ingevuld en teruggestuurd, komen de resultaten in het dossier terecht.

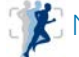

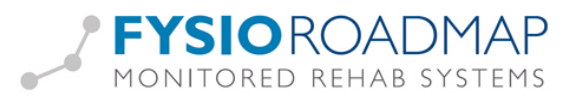

Deze functionaliteit kan worden geactiveerd door als administrator op FysioRoadmap in te loggen en te gaan naar tabblad Instellingen – Koppelingen – MRS Webservice.

Zet dan een vinkje bij "Gebruik online vragenlijsten / tevredenheidonderzoeken".

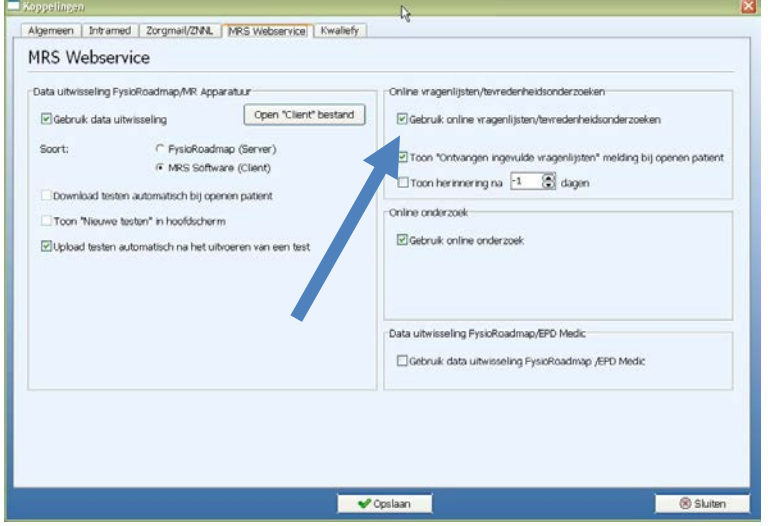

#### <span id="page-6-0"></span>Vragenlijsten via anamnesekaart online versturen

Vanuit de anamnesekaart kunnen de vragenlijsten ook online verstuurd worden naar de patiënt.

![](_page_6_Picture_40.jpeg)

![](_page_6_Picture_8.jpeg)

![](_page_7_Picture_0.jpeg)

Klik op "Verstuur vragenlijsten online" en het volgende scherm verschijnt:

![](_page_7_Picture_25.jpeg)

Alle beschikbare informatie is ingevuld.

Klik op "Verstuur verzoek" om de vragenlijst(en) te versturen.

![](_page_7_Picture_6.jpeg)